# Structural Optimization of <sup>a</sup> 3 Bar Truss

PRESENTED BY CHRISTIAN APARICIO

Questions? Email: christian@ the-engineering-lab.com

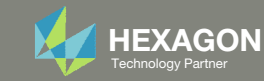

### Goal: Use Nastran SOL 200 Optimization

#### Before Optimization

◦ Weight: 4.82 lbs.

#### After Optimization ◦ Weight: 2.70 lbs.

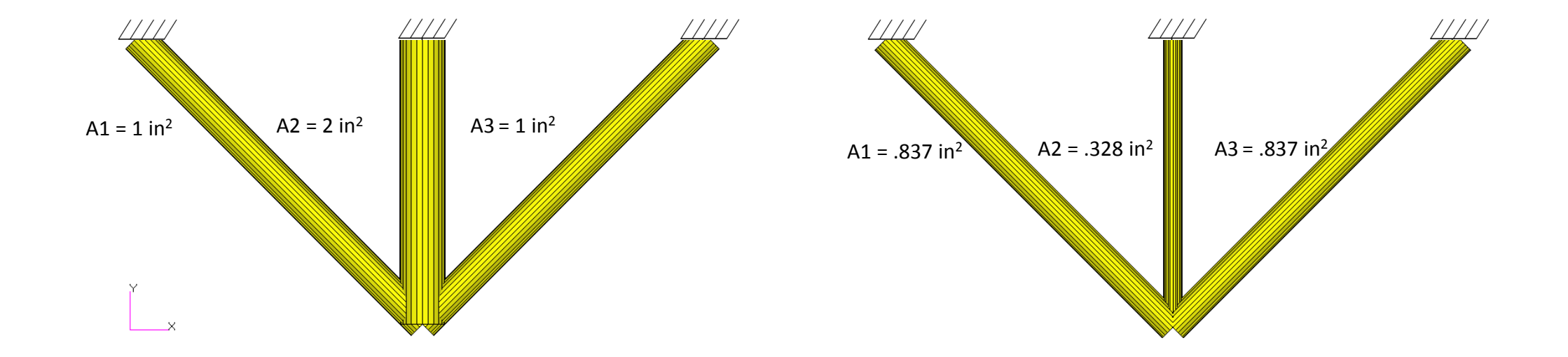

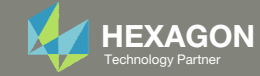

# Agenda

Details of the structural model

Optimization Problem Statement

Steps to use Nastran SOL 200 (Optimization)

- Convert a .bdf file to SOL 200
- Create:
	- Design Variables
	- Design Objective
	- Design Constraints
- Perform optimization with Nastran SOL 200
- View optimization results
- Online Plotter
- Structural Results

Update the original structural model with optimized parameters

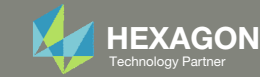

### Contact me

- Nastran SOL 200 training
- Nastran SOL 200 questions
- Structural or mechanical optimization questions
- Access to the SOL 200 Web App

christian@ the-engineering-lab.com

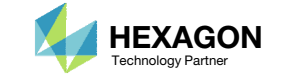

### Details of the structural model

#### **Three-Bar Truss**

A common task in design optimization is to reduce the mass of a structure subjected to several load conditions. Figure 8-1 shows a simple three-bar truss that must be built to withstand two separate loading conditions. Note that these two loads subject the outer truss members to both compressive as well as tensile loads. Due to the loading symmetry, we expect the design to be symmetric as well. As an exercise, we'll show how to enforce this symmetry using design variable linking.

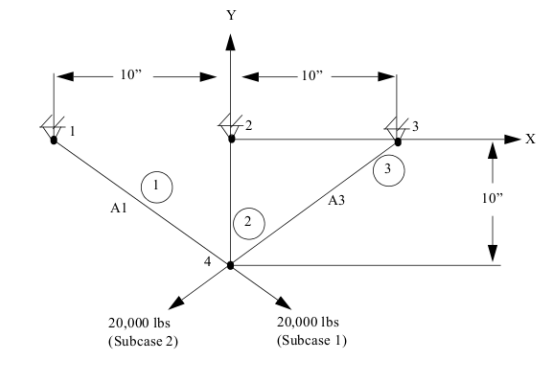

#### Figure 8-1 Three-Bar Truss

An important, but often overlooked consideration is that the optimization capability in MSC Nastran is multidisciplinary. That is, the final optimal design is the result of a simultaneous consideration of all analysis disciplines across all subcases. In this case, the optimal three-bar truss design will satisfy the load requirements for both statics subcases, which is to be expected. (If, for example, a normal modes or buckling subcase were to be added, the resultant design would have to not only satisfy the static strength requirements, but also constraints on eigenvalues. As an exercise you may wish to try adding an eigenvalue constraint.)

#### *MSC Nastran Design Sensitivity and Optimization User's Guide Chapter 8 – Example Problems – Three Bar Truss*

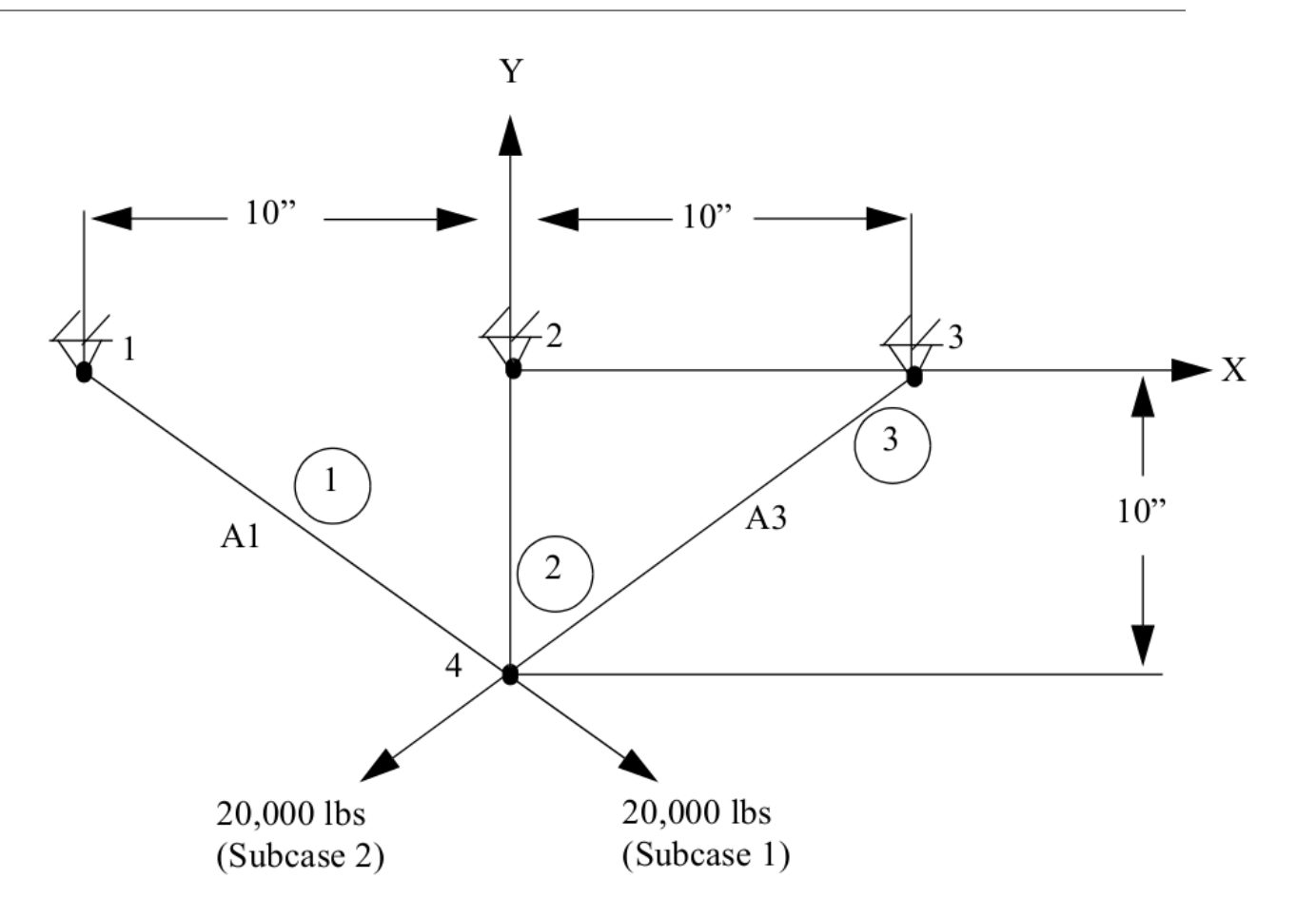

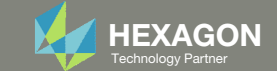

### Details of the structural model, Continued Axial Stresses in Model

#### Before Optimization

- Stresses are within the constraint
	- ‐15000 psi <sup>&</sup>lt; σaxial <sup>&</sup>lt; 20000 psi

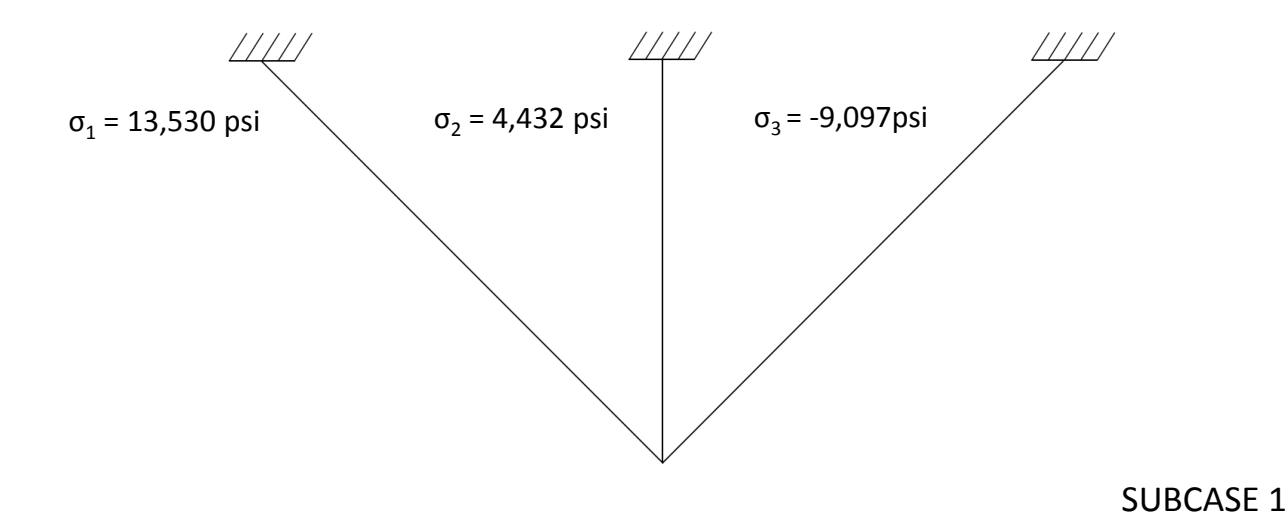

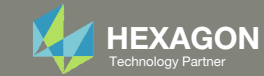

### Optimization Problem Statement

- 1. Design Variables
	- x1: A | .1 < x1 < 100.
	- x2: A | .1 < x2 < 100.
	- ∘ x3: A | .1 < x3 < 100.
	- Variable Link
		- x3 <sup>=</sup> x1
- 2. Design Objective
	- r0: Minimize Weight
- 3. Design Constraints
	- r1: Axial stress in elements 1, 2 and 3
		- ‐15000 <sup>&</sup>lt; r1 <sup>&</sup>lt; 20000
	- r2: x and y displacement at node 4
		- ‐.2 <sup>&</sup>lt; r2 <sup>&</sup>lt; .2

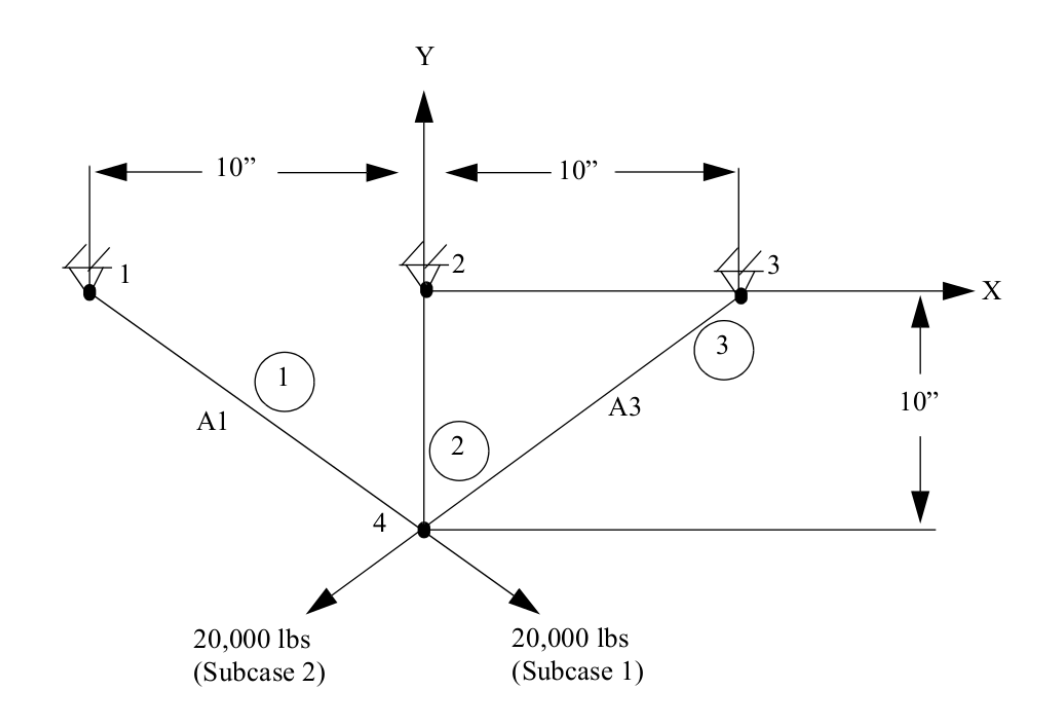

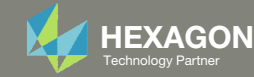

### Optimization Problem Statement

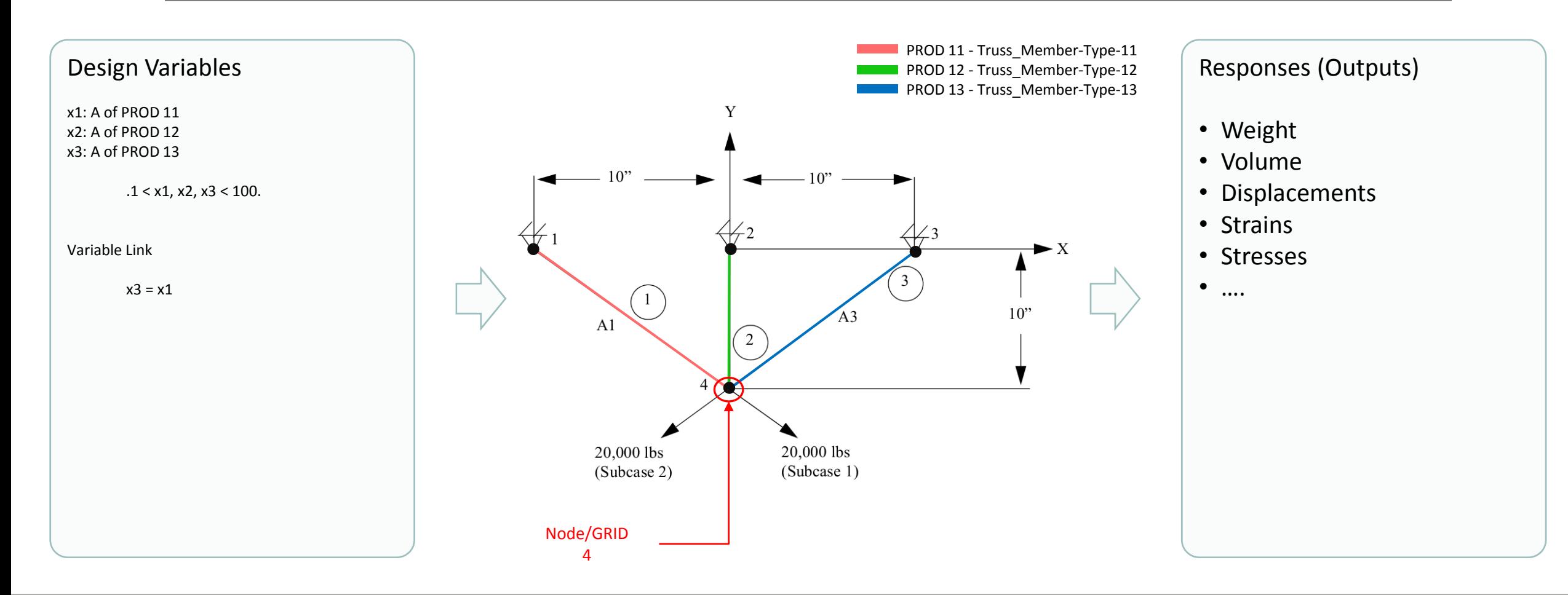

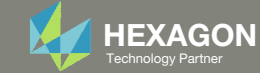

### Optimization Problem Statement

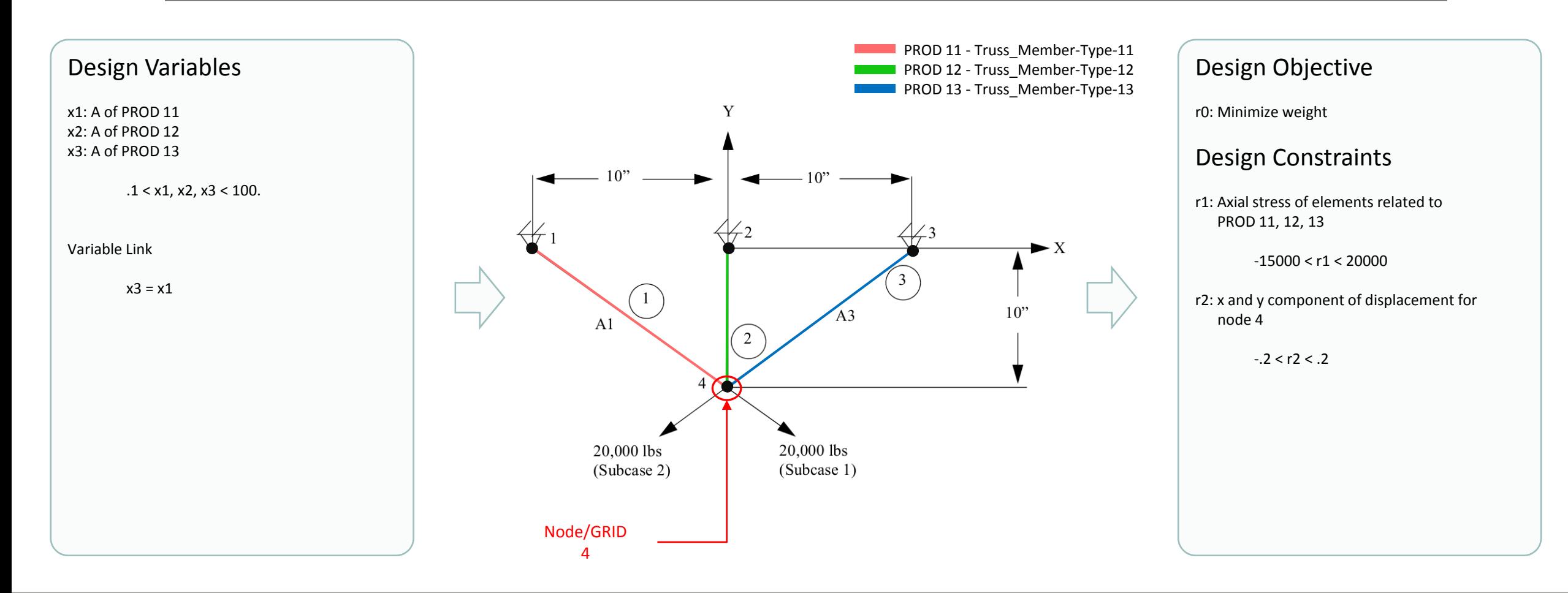

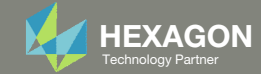

### Steps to use Nastran SOL 200 (Optimization)

- 1.Start with <sup>a</sup> .bdf or .dat file
- 2. Use the SOL 200 Web App to:
	- $\circ$  Convert the .bdf file to SOL 200
		- ◦Design Variables
		- ◦Design Objective
		- $^{\circ}$ Design Constraints
	- $\circ$ **Perform optimization with Nastran SOL 200**
- 3. Review optimization results
	- Online Plotter
	- Optimized structural results
- 4. Update the original model with optimized parameters

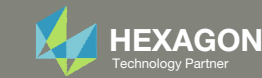

## SOL 200 Web App Capabilities

#### Compatibility

- Google Chrome, Mozilla Firefox or Microsoft Edge
- Windows and Red Hat Linux

• Installable on <sup>a</sup> company laptop, workstation or server. All data remains within your company.

The Post‐processor Web App and HDF5 Explorer are free to MSC Nastran users.

#### **Benefits**

entries.

- REAL TIME error detection. 200+error validations.
- REALT TIME creation of bulk data
- Web browser accessible
- Free Post‐processor web apps
	- +80 tutorials

#### Web Apps

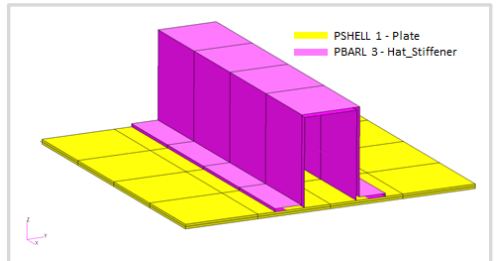

**Web Apps for MSC Nastran SOL 200** Pre/post for MSC Nastran SOL 200. Support for size, topology, topometry, topography, multi‐model optimization.

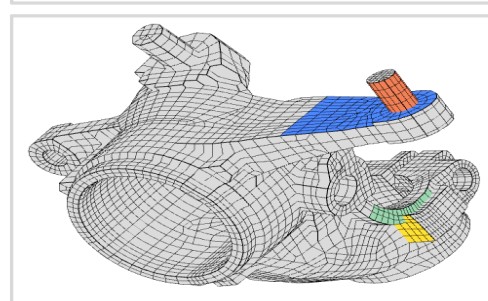

**Shape Optimization Web App** Use <sup>a</sup> web application to configure and perform shape optimization.

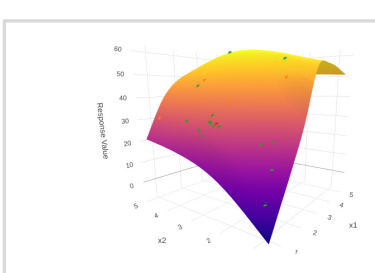

**Machine Learning Web App** Bayesian Optimization for nonlinear response optimization (SOL 400)

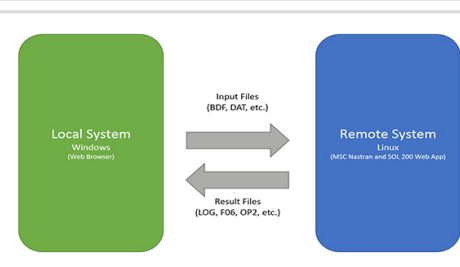

**Remote Execution Web App** Run MSC Nastran jobs on remote Linux or Windows systems available on the local network

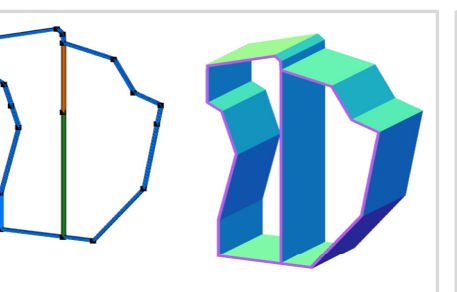

**PBMSECT Web App** Generate PBMSECT and PBRSECT entries graphically

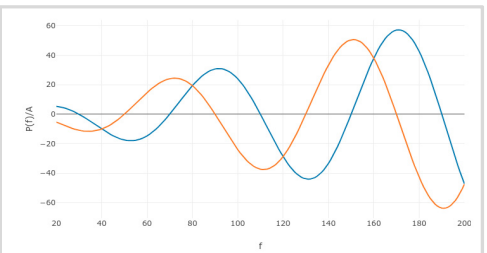

**Dynamic Loads Web App** Generate RLOAD1, RLOAD2 and DLOAD entries graphically

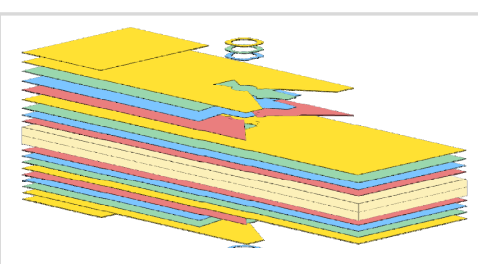

**Ply Shape Optimization Web App** Optimize composite ply drop‐off locations, and generate new PCOMPG entries

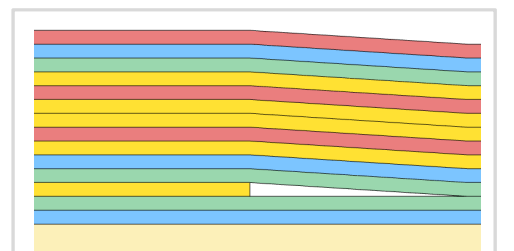

**Stacking Sequence Web App** Optimize the stacking sequence of composite laminate plies

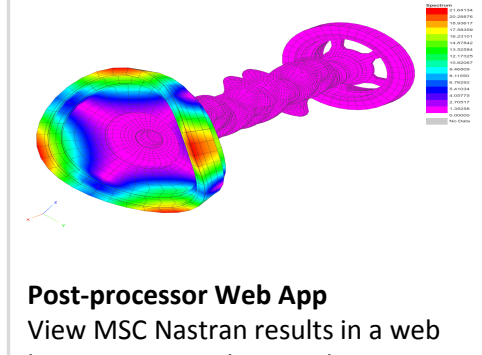

browser on Windows and Linux

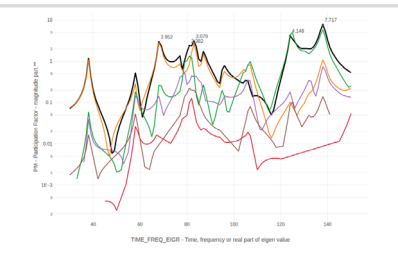

**HDF5 Explorer Web App** Create graphs (XY plots) using data from the H5 file

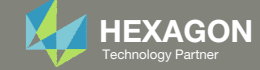

### View Optimization Results Online Plotter

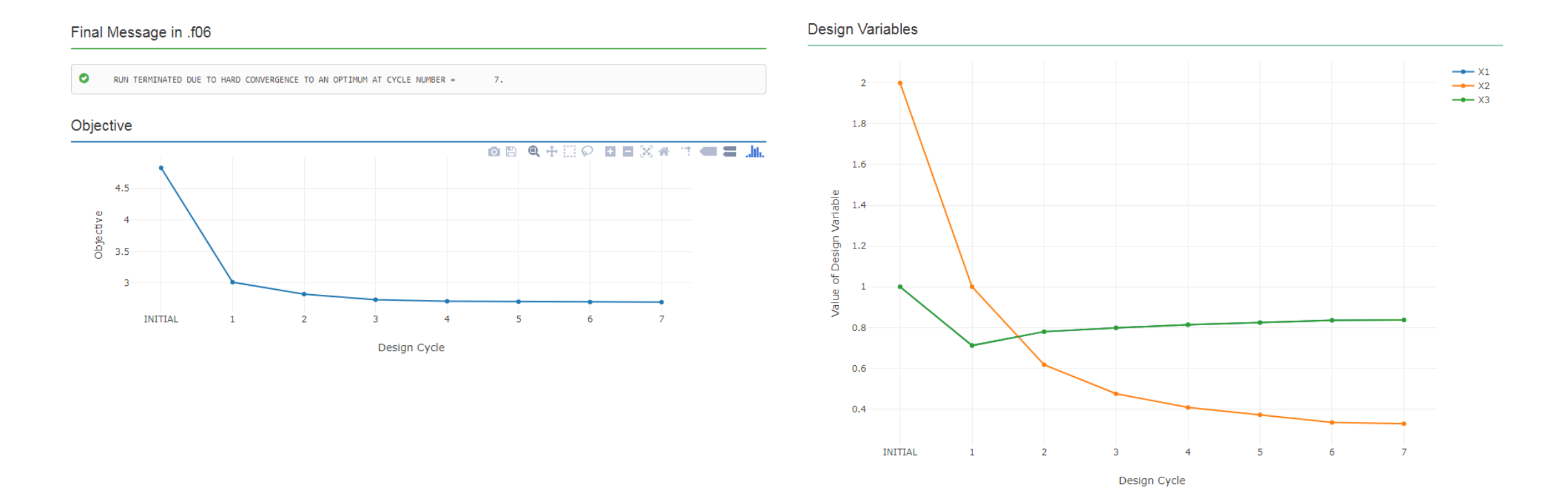

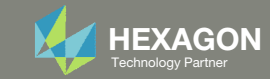

### Axial Stresses in Model

#### Before Optimization

- Stresses are within the constraint
	- ∘ -15000 psi < σ<sub>axial</sub> < 20000 psi

#### After Optimization

- Stresses are within the constraint
	- ∘ -15000 psi < σ<sub>axial</sub> < 20000 psi

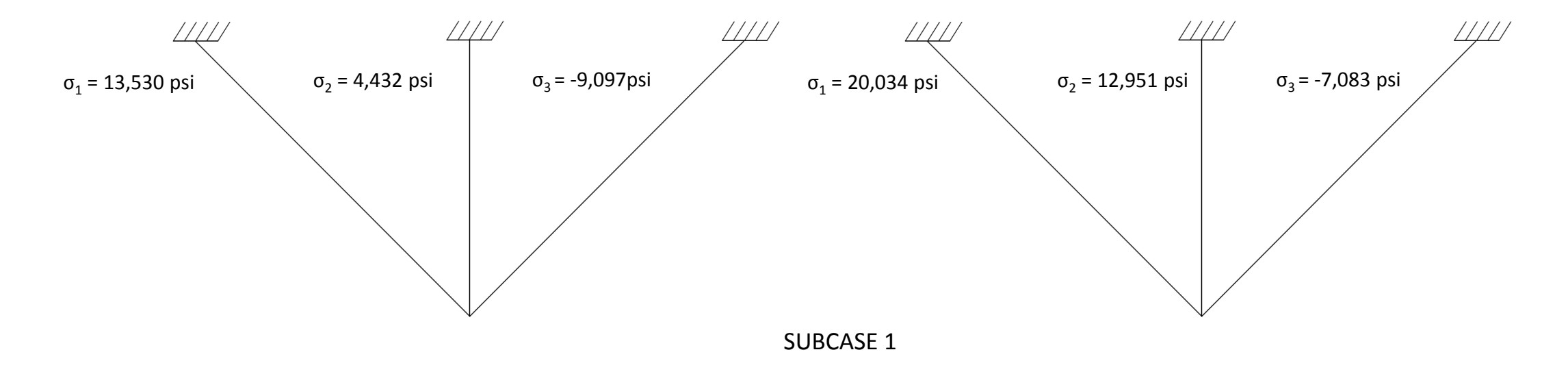

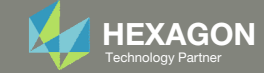

### Goal: Use Nastran SOL 200 Optimization

#### Before Optimization

◦ Weight: 4.82 lbs.

#### After Optimization ◦ Weight: 2.70 lbs.

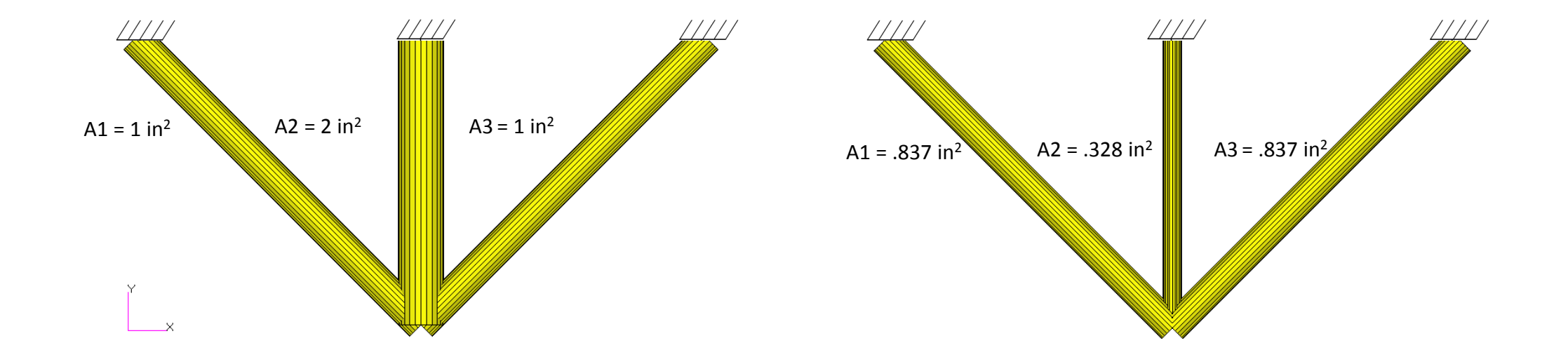

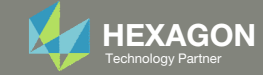

# Update the original structural model with optimized parameters

Use the .pch file

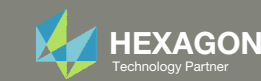

### Contact me

- Nastran SOL 200 training
- Nastran SOL 200 questions
- Structural or mechanical optimization questions
- Access to the SOL 200 Web App

christian@ the-engineering-lab.com

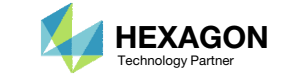